## **Upgrade Installation Overview**

## 1. **CREATE A BACKUP OF YOUR DATABASES BEFORE UPGRADING.**

**Navigate to your installation folder on the server. Make a copy of the GeoMonEngine folder, and place it somewhere else on the server for safe keeping.**

**2.** *NO NEED* **to uninstall your current version of GeoSystems Monitor before running the upgrade like previous versions.**

*\*\*\* Please Note the User information that the GeoMonEngine windows service is running under prior to uninstalling. This should be applied to the New service once upgraded in step #9 \*\*\**

To begin upgrading GeoSystems Monitor, this guide assumes you already have acquired the zipped installation folder. If you haven't done this yet, please contact VESTRA Resources for instructions on where the new upgrade version is located.

3. Once you have acquired the zipped installation folder, right click on it and select "Extract All..." to extract the contents to your computer. You can extract the contents anywhere, just remember the location that you selected.

**Note:** Users should extract the installation zip file on their local machine. Extracting the zip file from a network drive to the target machine will cause Microsoft Windows to flag the installer's executable dependencies as security threats. This will cause the installer to prompt the user multiple times throughout the install process.

4. After the extraction is done, locate and open the newly extracted folder.

5. Right click on the GeoSystemsInstall.exe and select "Run as administrator".

 Existing Install Found at: C:\Program FIles(x86)\GeoSystemsMonitor should be present in green like the screenshot below.

 Note: The default install location is: **Program Files (x86)\GeoSystemsMonitor**, yours may be different.

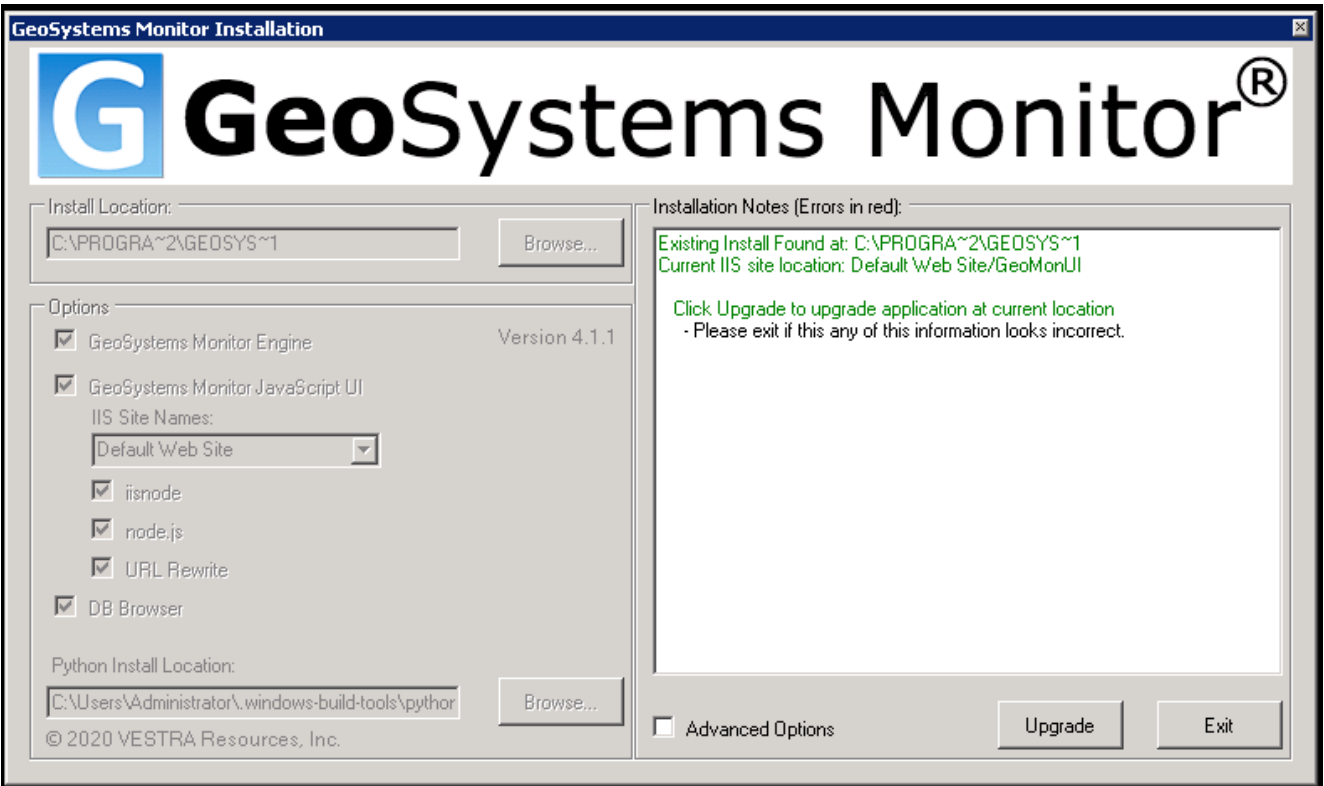

## Click **UPGRADE** to continue.

6. Accept the End User License and Support Agreement to continue

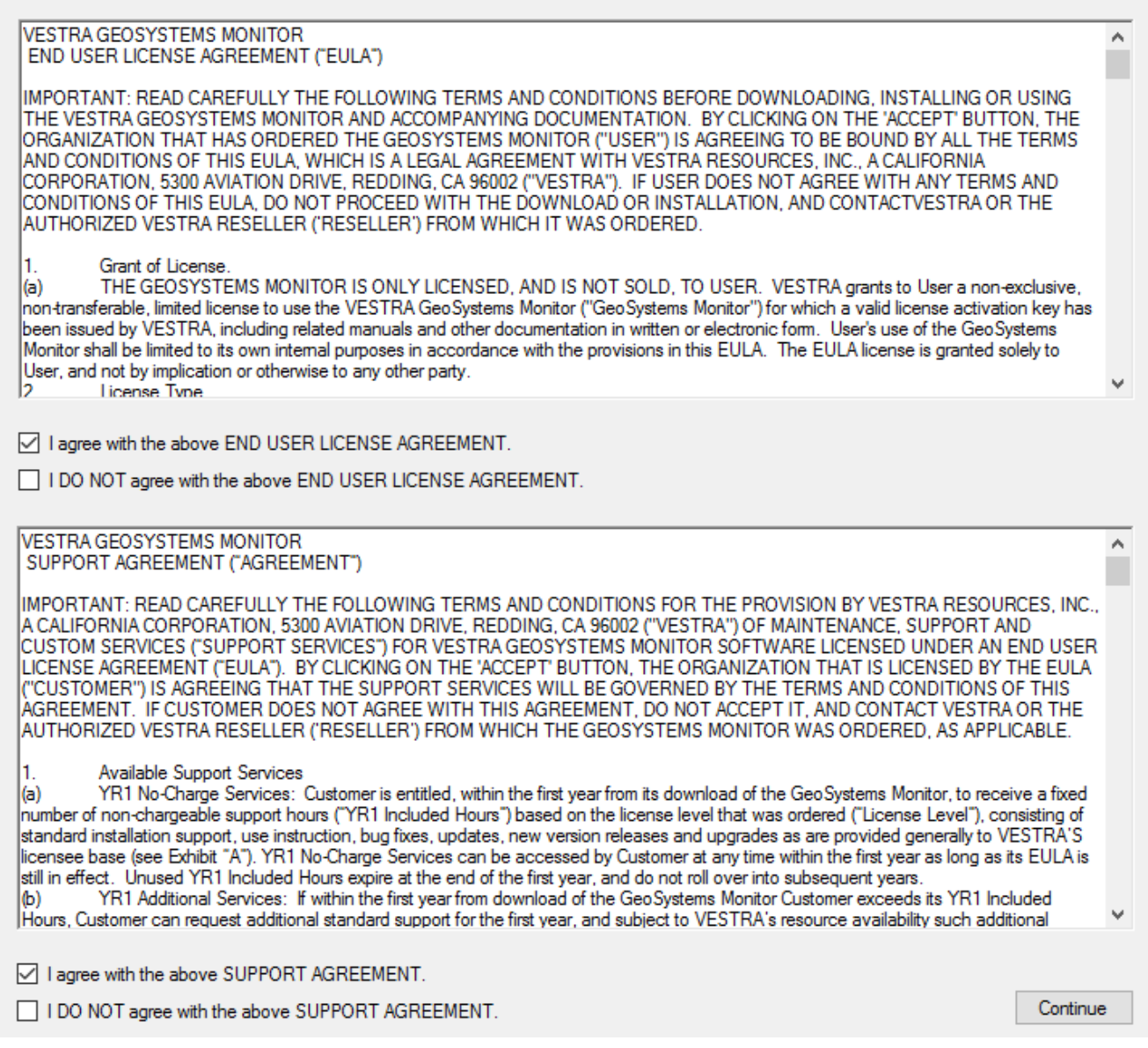

7. The installer will now go through a number of steps to upgrade GeoSystems Monitor.

You will see feedback from the installer in the right hand side text box.

Also, an InstallLog.txt file will be created at the same location the installer is ran from.

8. Once the installer has finished, clicking **Finish** will close the installer.

9. If a User was identified in Step #2 above, re-apply this user information on the GeoMonEngine Windows Service

10. BEFORE opening the NEW UI, Please clear your browser cache!!

Article ID: 360

Last updated: 04 Sep, 2020

Revision: 5

GeoSystems Monitor Enterprise -> Product Guide v4.1 - 4.2 -> Installation -> Upgrade Installation -> Upgrade Installation Overview

<http://www.vestra-docs.com/index.php?View=entry&EntryID=360>

 $\times$